## **How to Navigate**

**Using RIFANS Supplier Portal Tabs** 

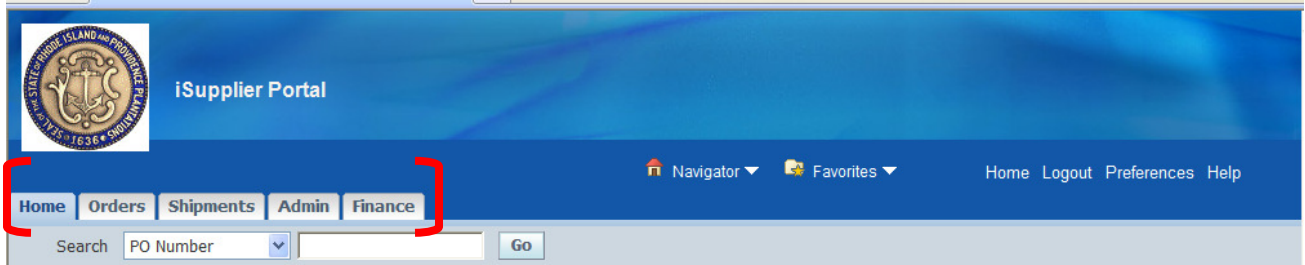

The tabs are in different order. The Admin tab is no longer last. The Account tab has been changed to the Finance tab. That is at the end.

## **Finance Tab**

#### **Create Invoices**

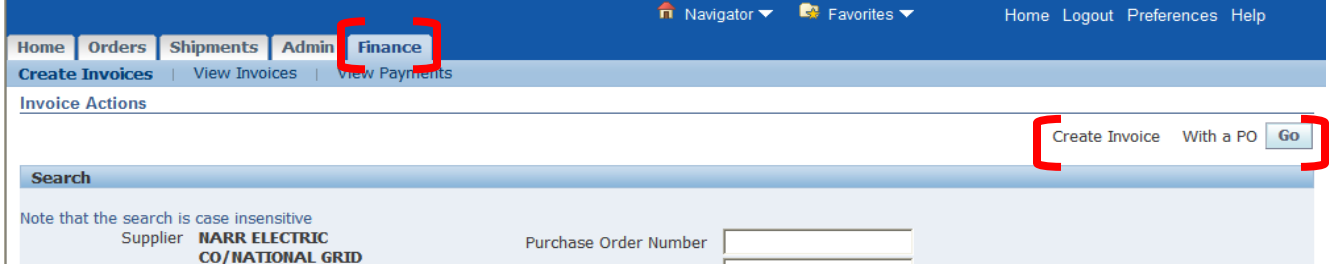

There are changes to the invoice screen. To create an invoice, you must first click the **Go** button next to "With a PO" on the invoice screen.

You will be prompted for the purchase order number. That is the only field that has to be populated.

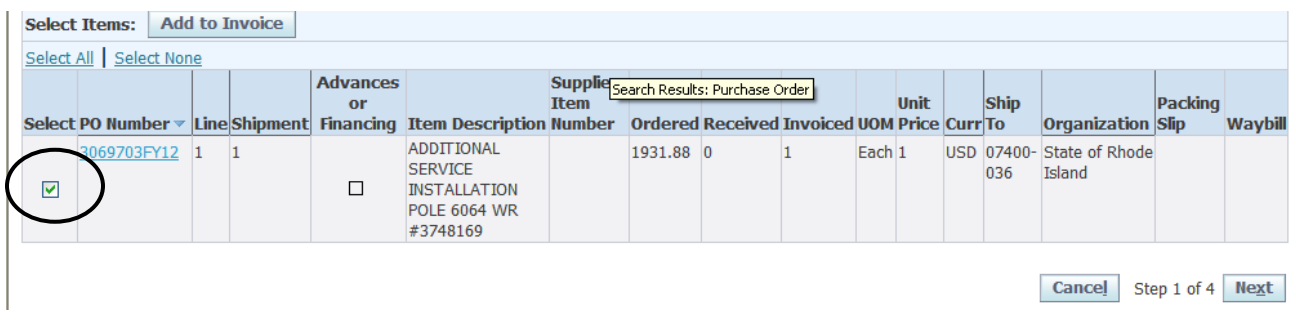

When creating invoices, you must select a purchase order number even if it is the only one that defaults. The **Select** box must be checked. Click the **Next** button.

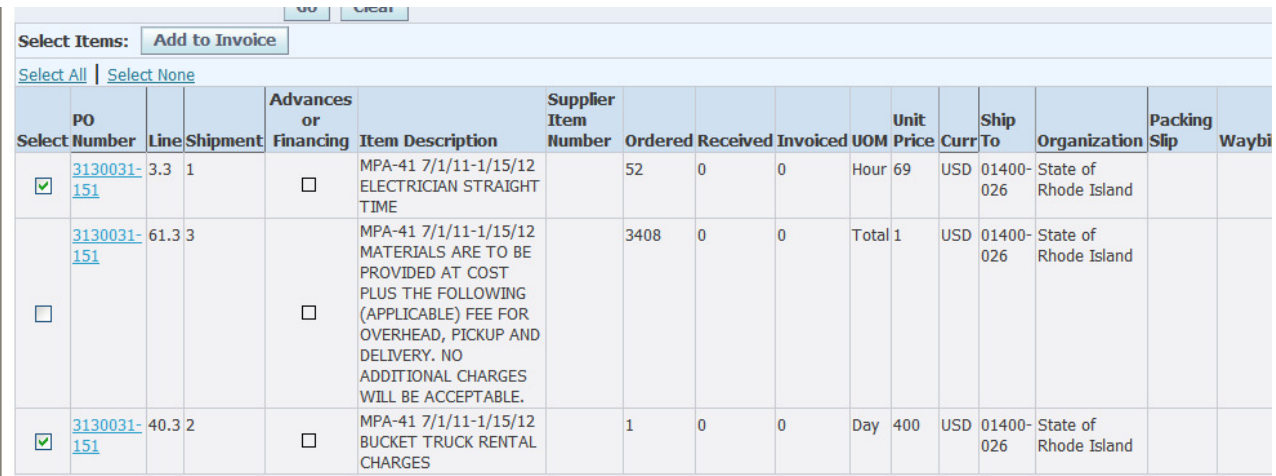

If there is more than one line on a purchase order to be invoiced, you must check the appropriate **Select** box before each line. Click the **Add to Invoice** button. Click the **Next** button.

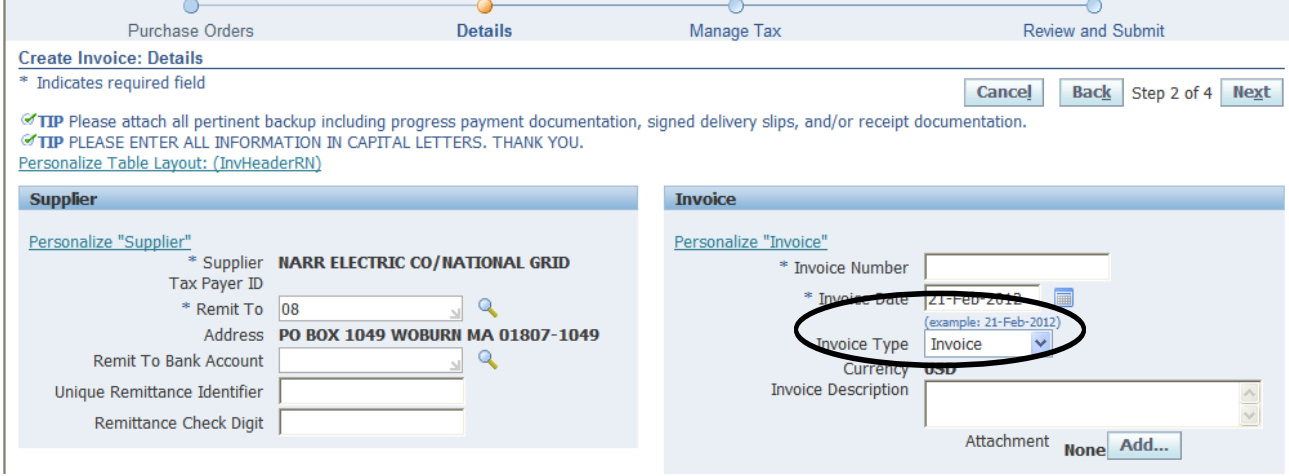

The **Create Standard Invoice** and **Create Credit Memo** buttons have changed to a drop-down menu. They have been moved to the screen where the invoice number is entered, Step 2 of 4.

You must be careful when entering invoices to be sure the correct I**nvoice Type** shows in the drop-own menu. The default should be **Invoice**, but sometimes this defaults to **Credit Memo** and will cause a problem if you don't want to do a credit memo. If you have an issue with the recalculated total, it may be because credit memo defaulted. The invoice will have to be canceled, and you will have to start over.

## **Admin Tab**

### **General**

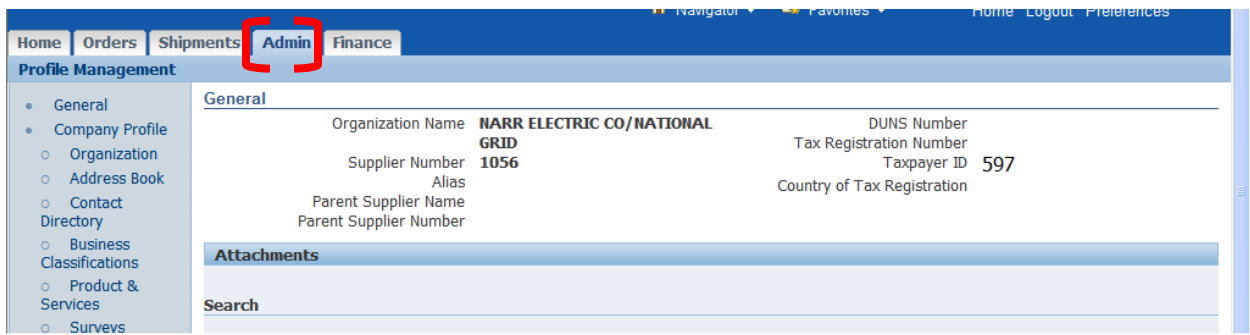

The **Admin** tab has changed. The **General** link is a general overview.

### **Admin Tab Organization**

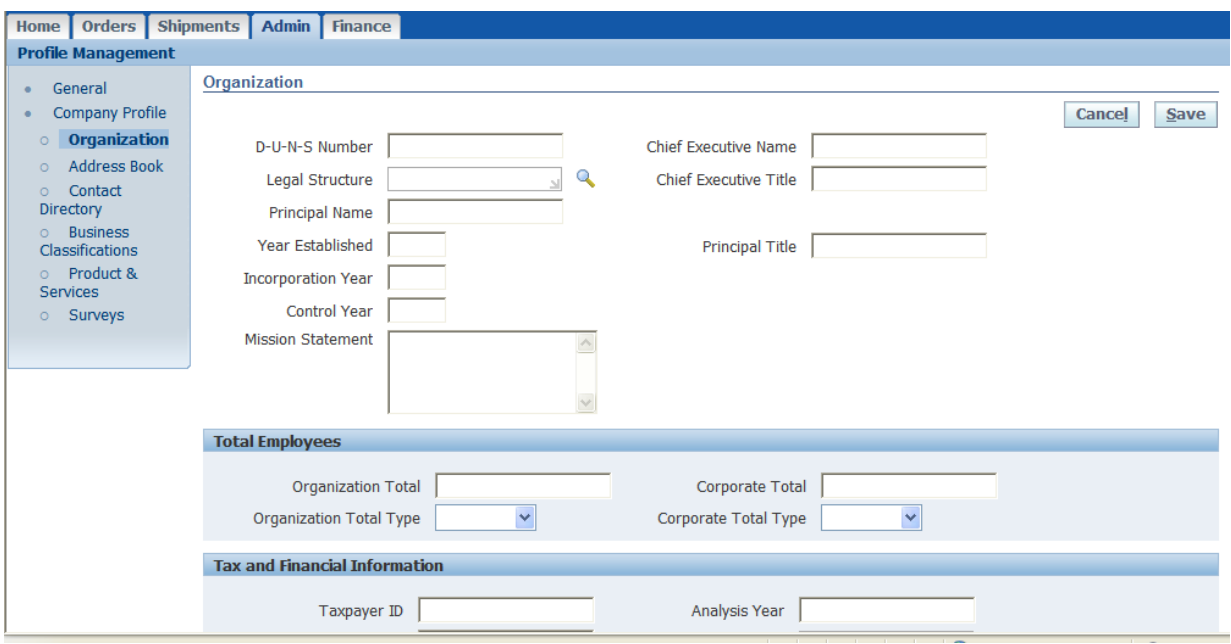

The screen in the **Organization** link can be filled out but nothing on this screen is mandatory. Click the **Save** button to save any changes.

## **Admin Tab**

**Contact Directory** 

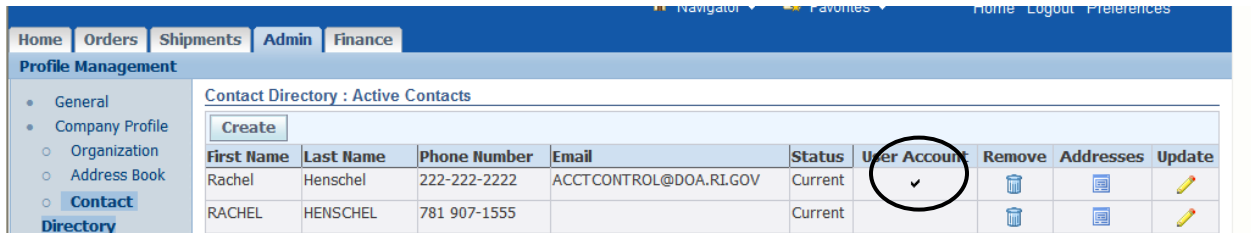

The **User Account** is now reflected on the Contact Directory screen rather than a link of its own in the Profile Management menu.

# **Admin Tab**

**Surveys** 

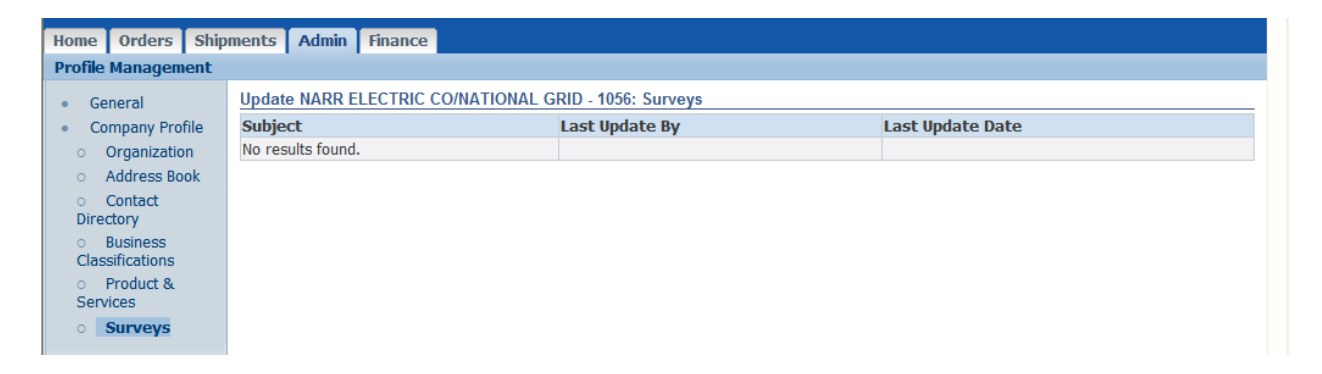

The **Surveys** link is something that may be used by the Purchasing Department.